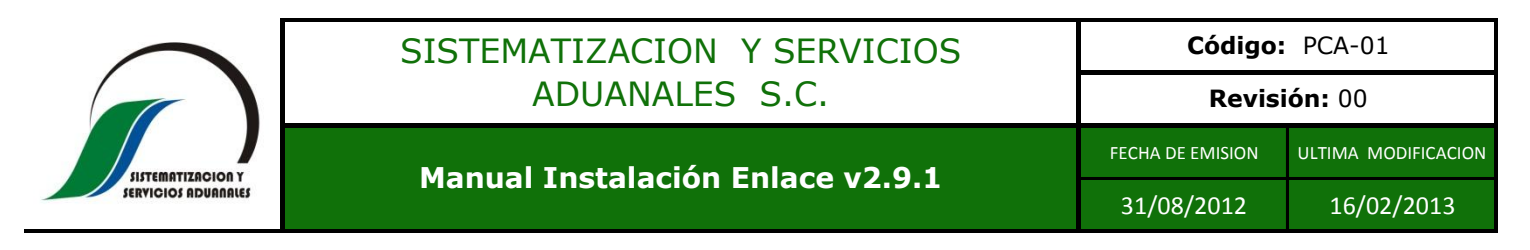

1. Entrar a la página<http://sisysa.com.mx/> y descargar el programa dándo clic en la siguiente imagen:

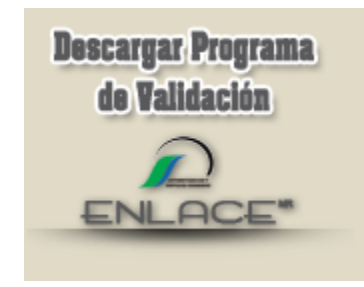

2. Una vez descargado el archivo, ubicarlo en la carpeta donde fue descargado :

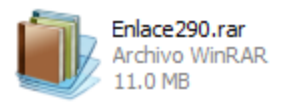

- 3. En caso de no tener instalado el Win-rar, es necesario descargarlo de la siguiente página: <http://www.winrar.es/descargas> e instalarlo, el programa es de uso gratuito.
- 4. Una vez instalado el Win-Rar, podremos ver el contenido del instalador del Enlace v2.9.1:

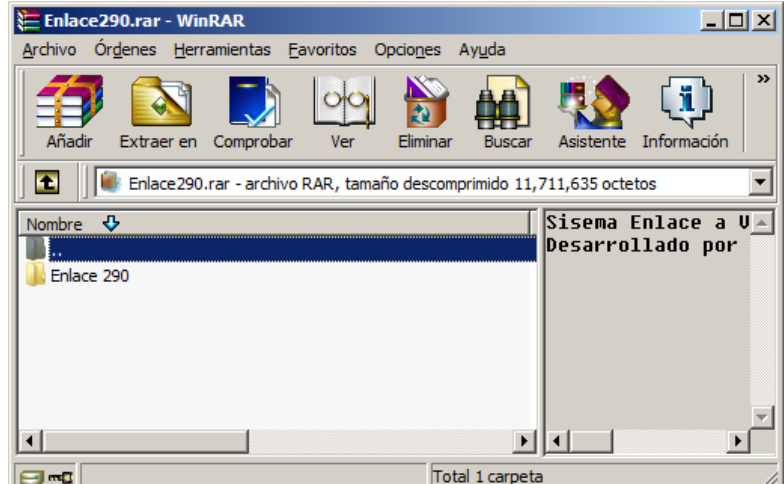

- 5. Extraer el folder "Enlace 290" a una carpeta cualquiera del disco duro.
- 6. Ejecutar el archivo que dice "setup.exe".

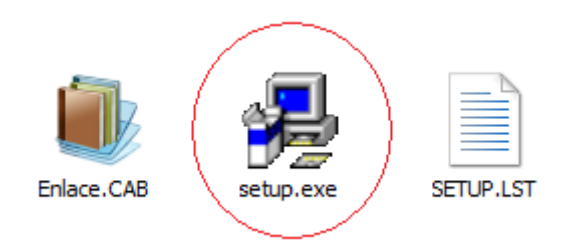

7. Comenzará la instalación del sistema Enlace v2.9.1

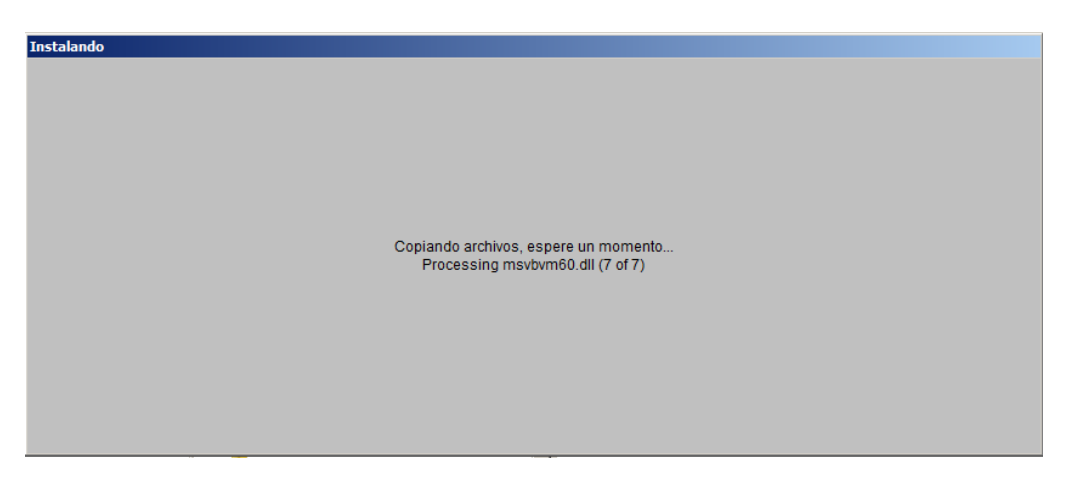

8. Informa sobre la versión a instalar, en éste caso la versión es 2.9.0, presionar el botón "OK":

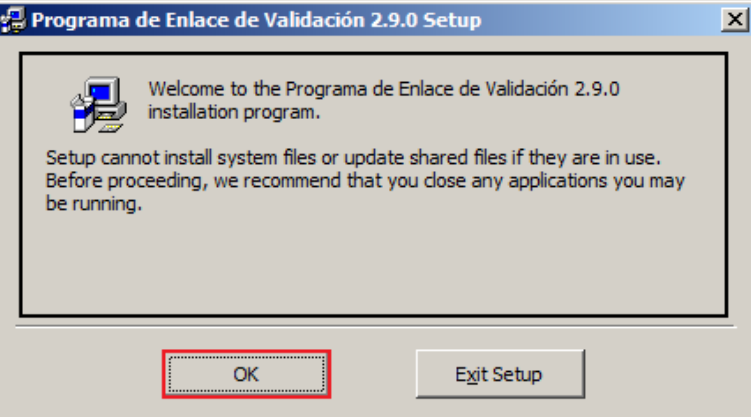

9. En la siguiente pantalla nos especifica la ruta de instalación, recomendamos dejar "C:\Enlace" y presionar el botón con la imagen de la computadora (marcado en rojo en la siguiente imagen)

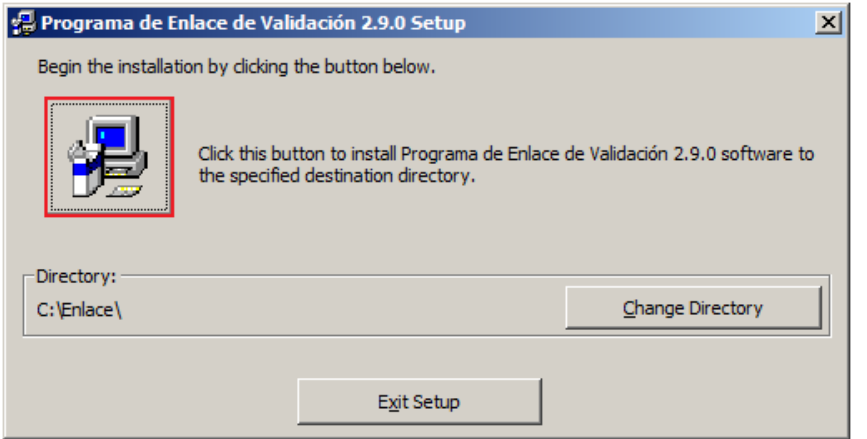

10. En la siguiente pantalla informa la creación del grupo de programas dónde se instalará, presionar el botón "Continue…":

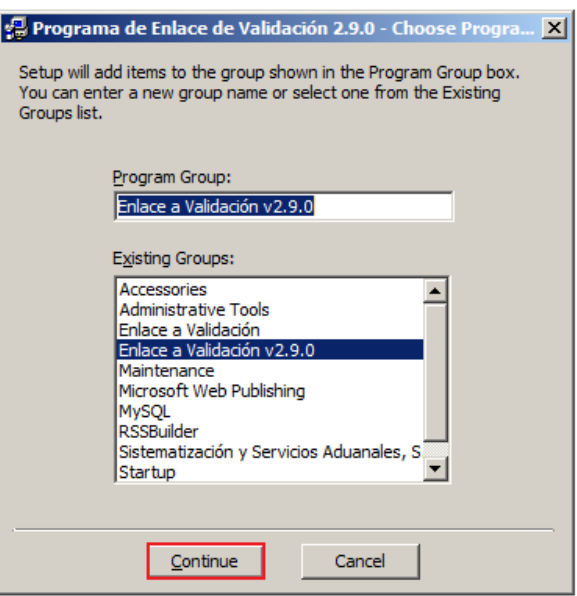

11. En ocasiones llega a marcar que algunos archivos del sistema ya se encuentran instalados, en esos casos presionar el botón "Yes" a todas las veces que aparezca:

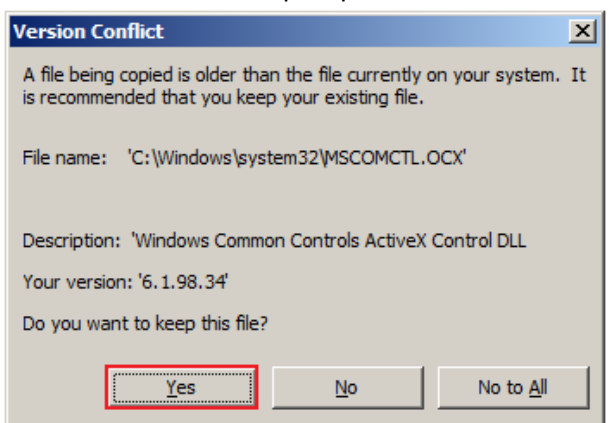

12. Para finalizar muestra la siguiente pantalla donde indica que fue exitosa la instalación:

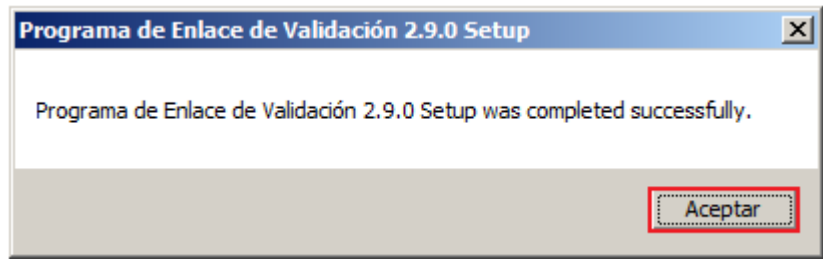

13. Ir a la carpeta de Instalación "C:\Enlace", donde encontraremos estos 3 importantes archivos:

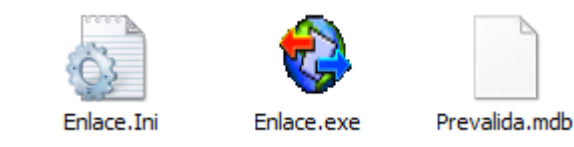

## 14. **EN CASO DE QUE EL VALIDADOR YA ESTE INSTALADO EN ALGUNA OTRA PC DE LA AGENCIA:**

a. Copiar el contenido del archivo "Enlace.Ini" de una computadora que ya esté validando con el sistema enlace EN EL NUEVO ARCHIVO ENLACE.INI QUE SE ACABA DE CREAR, es decir que ambos archivos "enlace.ini" tengan el mismo contenido, por ejemplo:

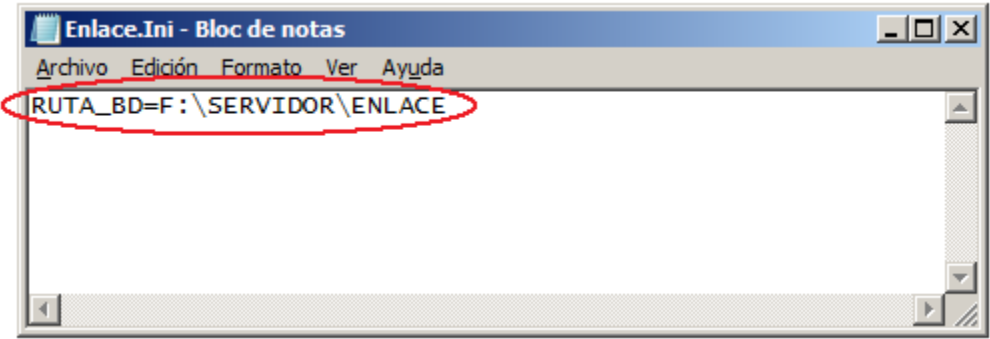

b. Ejecutar el Archivo "Enlace.exe" para abrir el programa y listo, puede crear un acceso directo al escritorio.

## 15. **EN CASO DE QUE EL VALIDADOR NO ESTE INSTALADO EN ALGUNA OTRA PC DE LA AGENCIA:**

- a. Ejecutar el archivo "Enlace.exe"
- b. Pulsar el botón "Registrar":

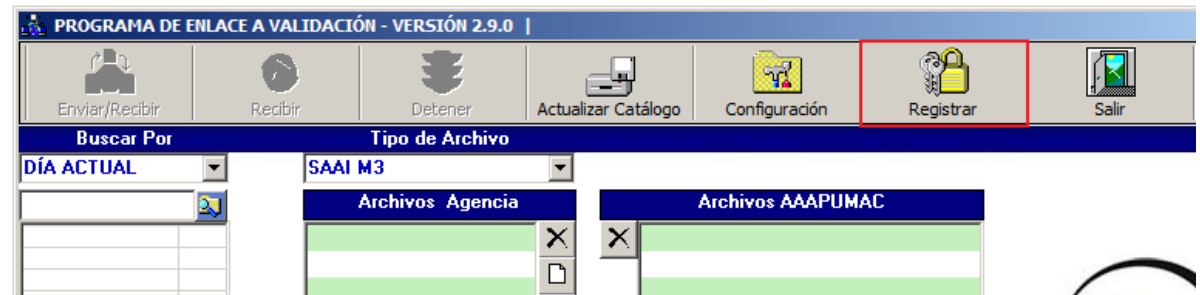

c. Comunicarse a los teléfonos **(314) 33 1 30 09** ó **(314) 33 1 30 11** para solicitar el Password de instalación:

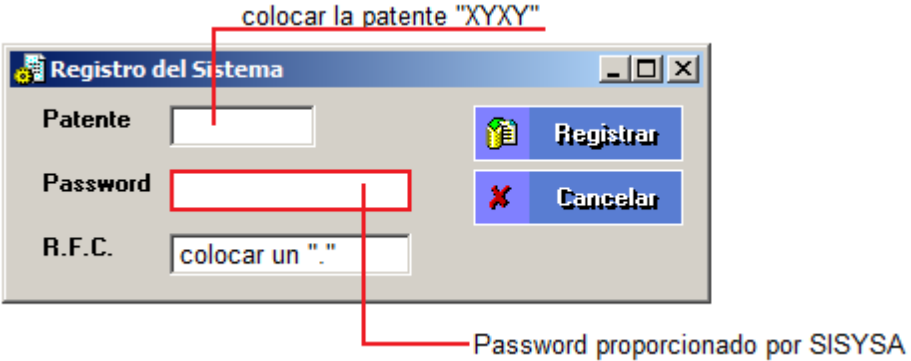

- d. La respuesta exitosa al registro indica que el programa ya puede ser utilizado
- e. Solamente debe hacerse una sola vez el registro, en caso de requerirlo en más computadoras, debe copiarse el archivo "Prevalida.mdb" en una ruta de RED para que las demás computadoras puedan acceder a él (seguir paso 14 descrito en éste manual)